# **Comune di San Giovanni Valdarno**

# **Bando Pacchetto Scuola A. S. 2021-2022**

**-------------------**

# **MANUALE DI ISTRUZIONI PER LA PRESENTAZIONE DELLA DOMANDA ON-LINE**

#### **SOMMARIO**

#### **1. INTRODUZIONE**

#### **2. REGISTRAZIONE**

- **3. UTENTI GIA' CONOSCIUTI DAL SISTEMA**
- **4. ACCESSO AL SITO**
- **5. PRIMO ACCESSO**
- **6. RICHIESTA ISCRIZIONE AI SERVIZI**
- **7. CONTROLLO STATO DELLA DOMANDA**
- **8. CANCELLAZIONE DOMANDA**

#### **1. Introduzione**

Il Comune di San Giovanni Valdarno ha attivato l'iscrizione *online* al bando per l'assegnazione dell'incentivo economico individuale 'Pacchetto scuola' per gli studenti residenti nel Comune di San Giovanni Valdarno.

I richiedenti che per la prima volta accederanno al portale https://sangiovannivaldarno.ecivis.it potranno iscriversi autonomamente tramite la procedura di registrazione.

#### **2. Registrazione**

Per registrarsi al sistema, cliccare su **iscrizioni**

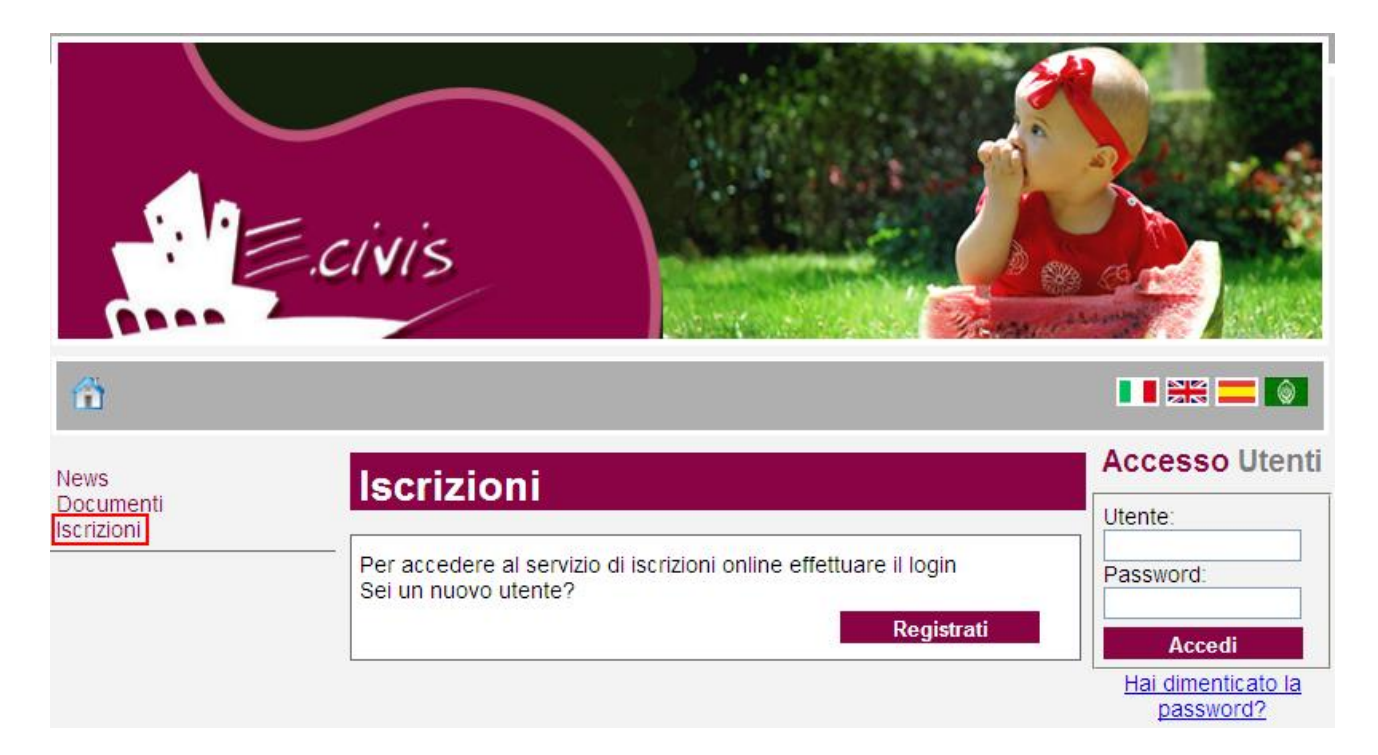

# Cliccare su **Registrati**

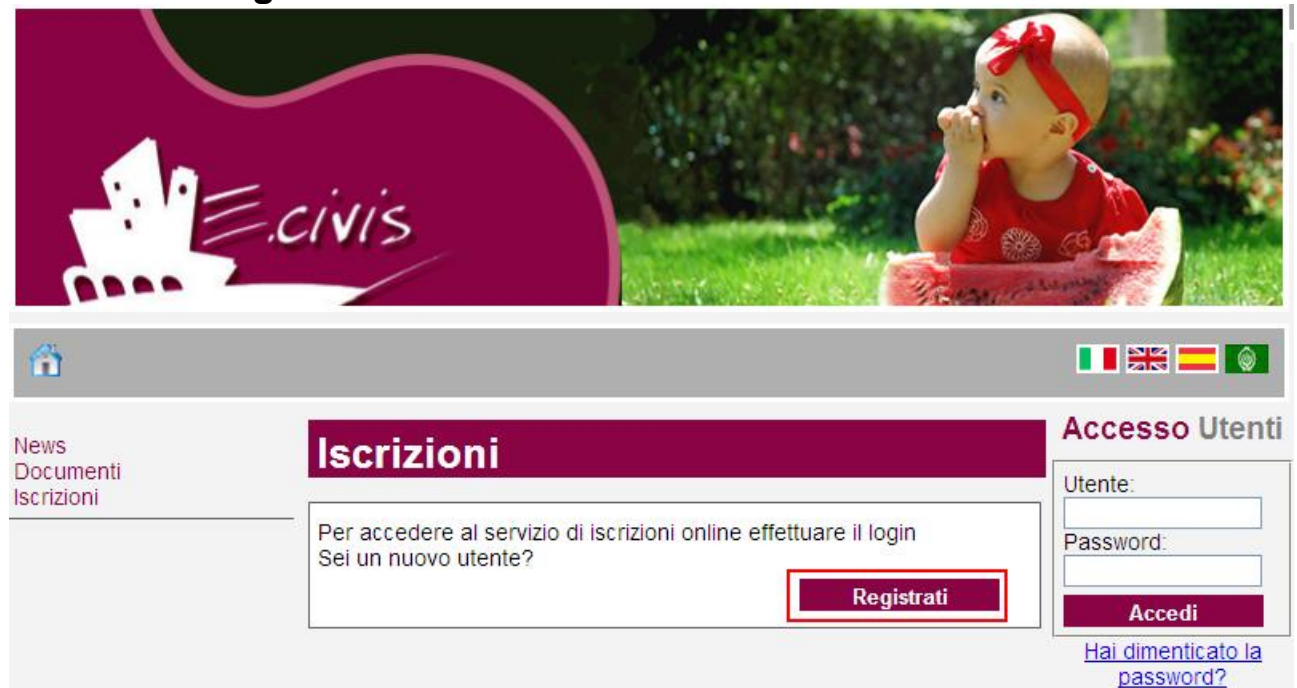

In questa schermata si devono inserire i propri dati anagrafici, un indirizzo di posta elettronica e scegliere una propria password. Premere quindi il pulsante **OK**.

Una volta completata la registrazione, è possibile eseguire l'accesso al sito utilizzando come codice utente il proprio codice fiscale e come password quella scelta.

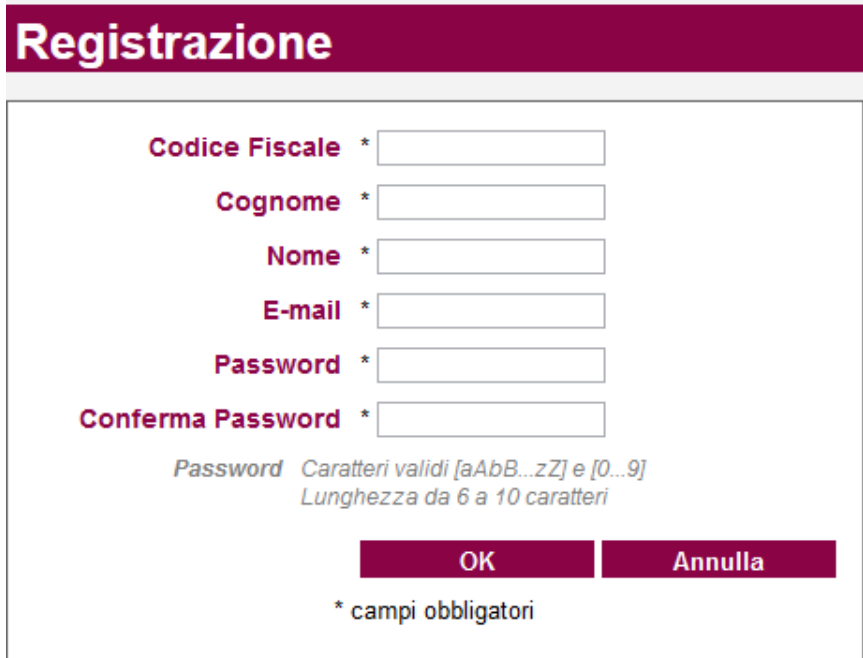

### **3. Utenti già conosciuti dal sistema**

Se, provando ad eseguire la registrazione, il sistema invia il messaggio "Utente già registrato. Effettuare il login con le credenziali precedentemente assegnate", ciò significa che è già presente un'anagrafica con il codice fiscale inserito.

#### **4. Accesso al sito**

Collegarsi all'indirizzo **https://sangiovannivaldarno.ecivis.it**, inserire il proprio codice utente e la propria password negli appositi spazi e premere **Accedi**.

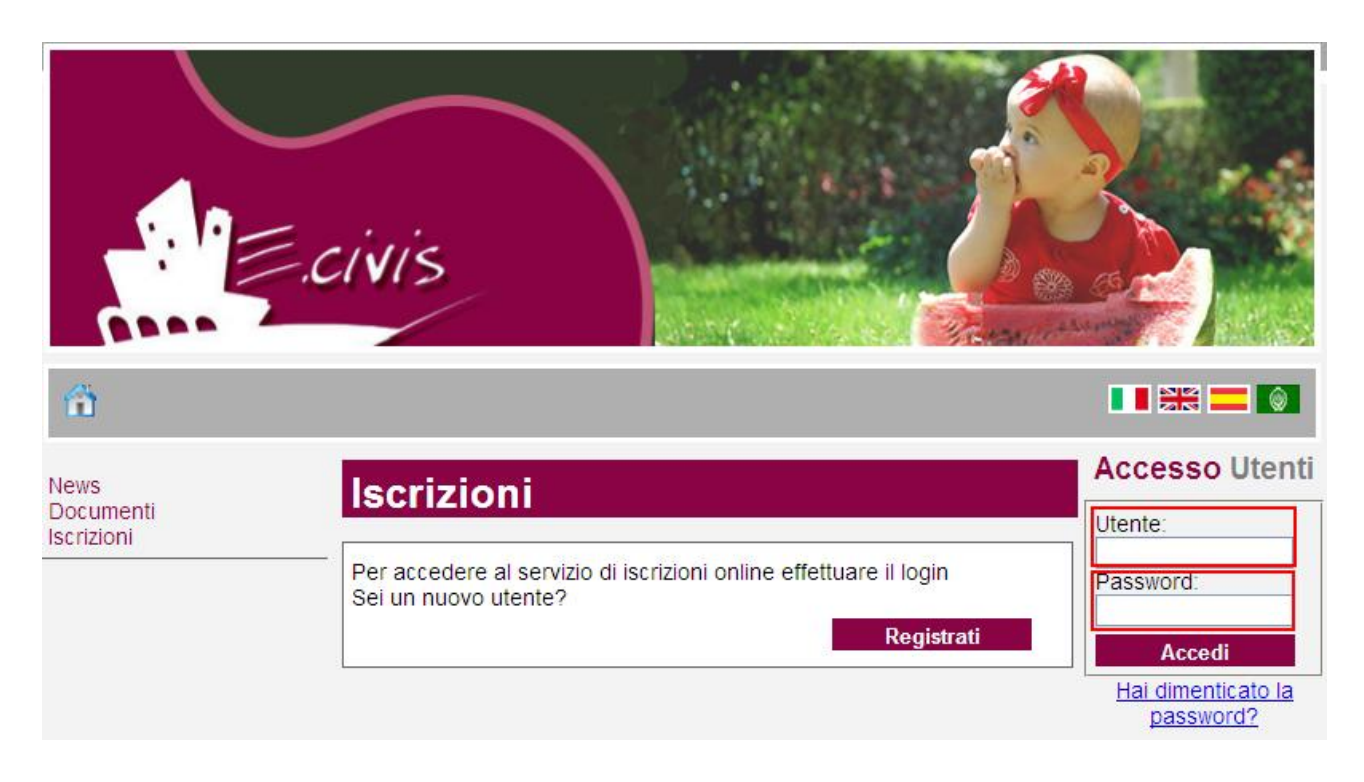

### **5. Primo accesso**

Quando si accede per la prima volta al sito, è obbligatorio modificare la propria password di accesso.

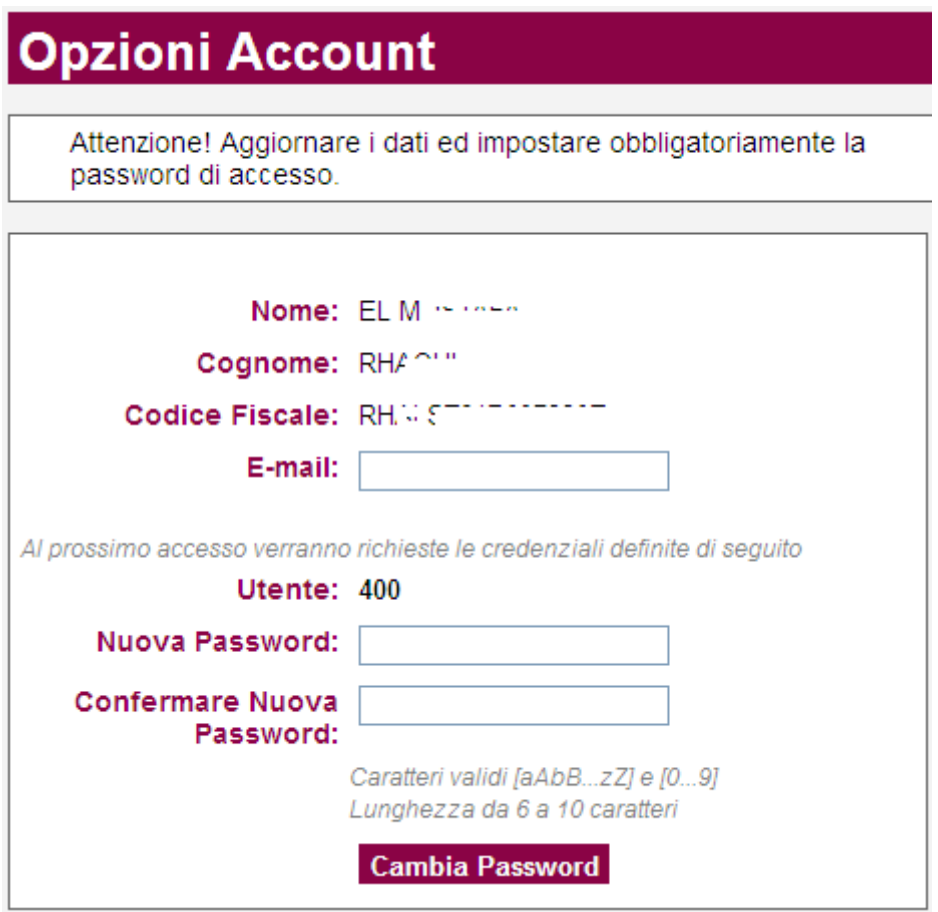

Scegliere quindi una nuova password, inserirla nel campo **Nuova Password** e confermarla nel successivo campo **Conferma Nuova Password**. E' necessario anche inserire la propria e-mail nell'apposito campo **E-mail**.

### **6. Richiesta Iscrizione ai servizi**

Una volta eseguito l'accesso compare la seguente schermata principale: Cliccare sulla voce **Iscrizioni**.

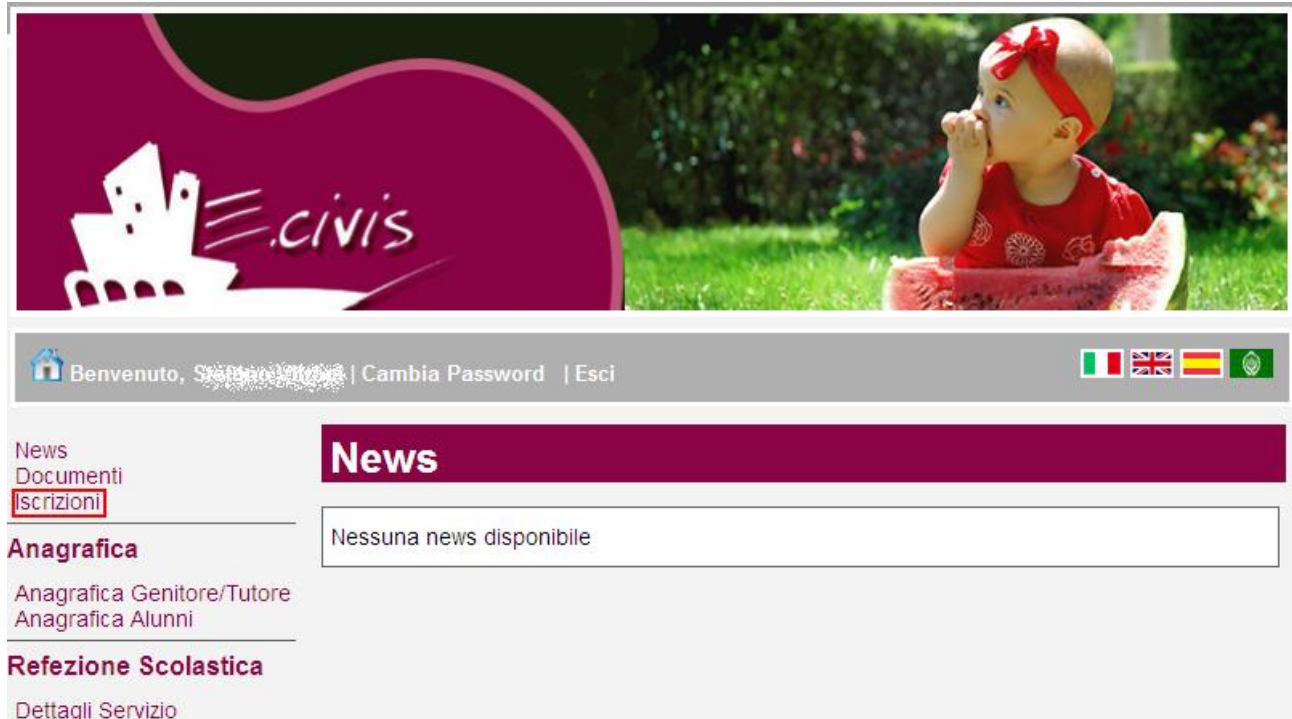

Dettagli Servizio Stato contabile

#### Cliccare su **Moduli d'Iscrizione**

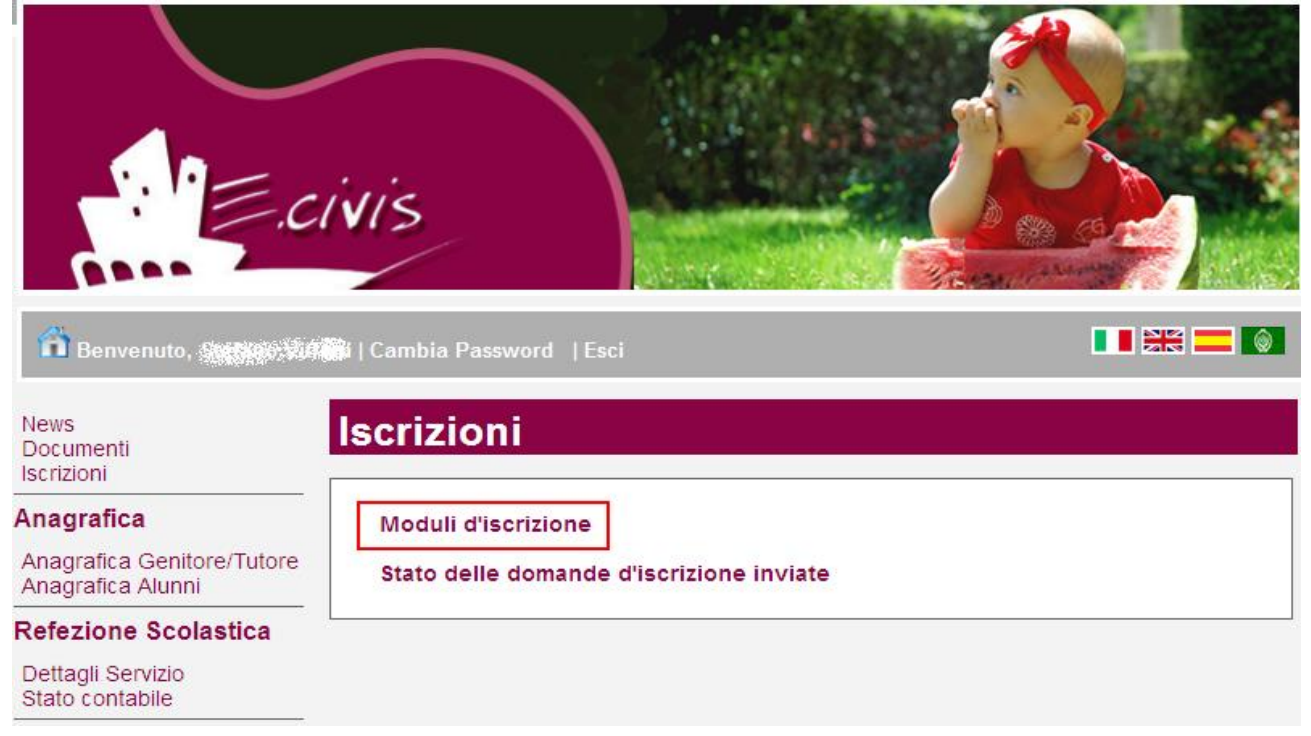

### Selezionare **il modulo richiesto**

# **Iscrizioni > Moduli**

Refezione Scolastica 2014/2015

Validità dal 01/07/2014 al 31/08/2014

**Si ricorda che la domanda va presentata per ciascun studente minorenne oppure maggiorenne per il quale si richiede l'incentivo economico 'Pacchetto scuola'**

Il sistema mostra il modulo di domanda di iscrizione da compilare nella sua interezza. Le informazioni anagrafiche relative al tutore e agli studenti già presenti nel sistema sono inserite automaticamente nel modulo della domanda. E' possibile modificarle nel caso in cui fossero intervenute variazioni.

Per compilare l'invio della domanda, premere il pulsante **Invia Richiesta**. Se alcuni dati obbligatori non sono stati inseriti, il sistema ripropone la domanda segnalando in rosso quali campi non sono stati compilati.

Nel caso di iscrizione di nuovi studenti minorenni, il sistema controlla, tramite il codice fiscale, se questi sono già conosciuti ed associati ad un tutore diverso da quello che sta compilando la domanda. In questo caso, l'iscrizione non viene inoltrata, in quanto non può essere cambiato il nominativo del genitore/tutore.

Se la domanda è stata compilata correttamente, il sistema mostra il messaggio "la domanda di iscrizione è stata registrata". Cliccando sulla voce sottostante **scarica il modulo in formato pdf** è possibile scaricare la domanda compilata in formato pdf.

In caso di richiesta per uno studente minorenne, la schermata mostra gli studenti già iscritti ai servizi scolastici comunali in anni precedenti, i cui dati sono quindi già conosciuti dal sistema.

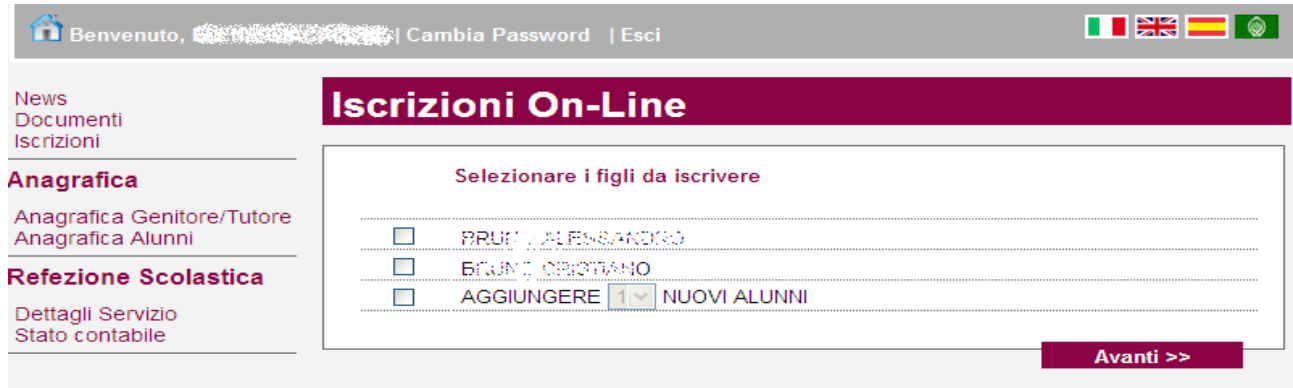

Cliccare quindi sul pulsante Avanti>>

### **7. Controllo stato della domanda**

Dal sito è possibile controllare la situazione delle domande inoltrate cliccando su **Iscrizioni**

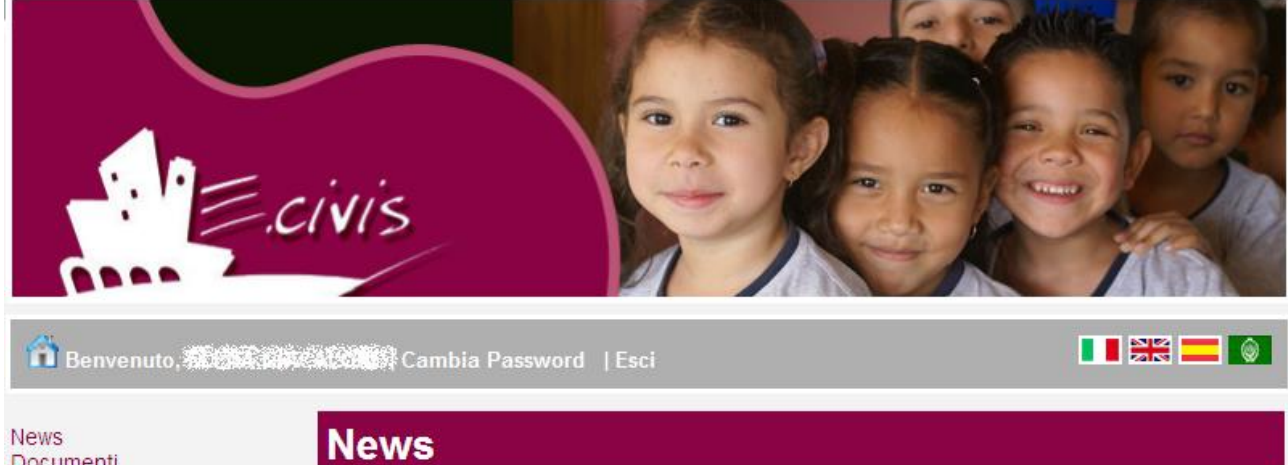

Documenti **Iscrizioni** 

Nessuna news disponibile

#### Anagrafica

Anagrafica Genitore/Tutore Anagrafica Alunni

#### **Refezione Scolastica**

Dettagli Servizio Stato contabile

#### E quindi su **Stato della domanda di iscrizione inviata**

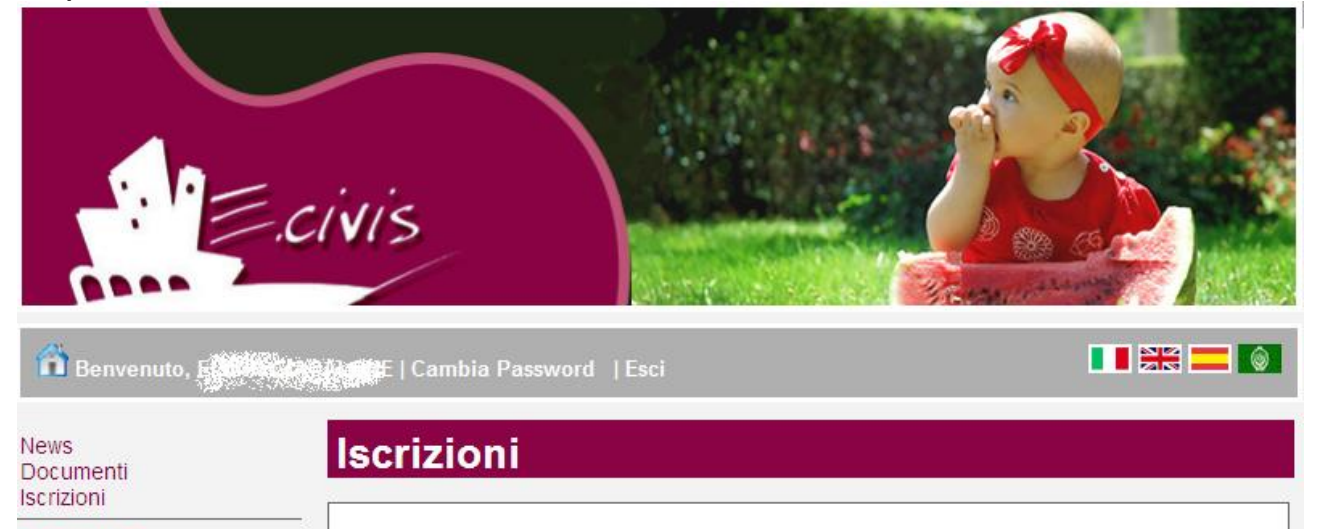

#### Anagrafica

Anagrafica Genitore/Tutore Anagrafica Alunni

Moduli d'iscrizione

Stato delle domande d'iscrizione inviate

Il sistema mostra quindi l'elenco delle domande inviate e la situazione di ognuna:

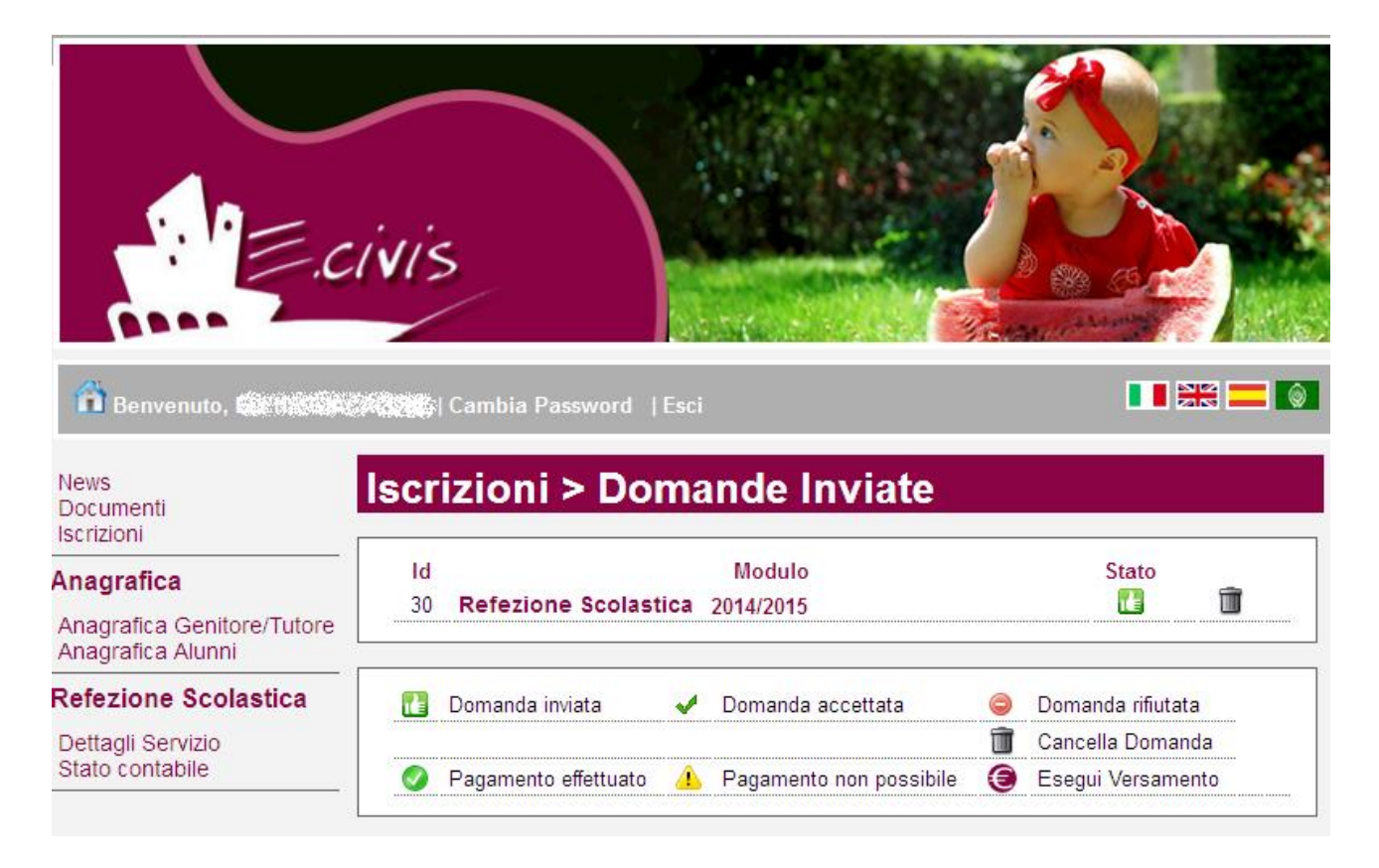

Nell'esempio sopra riportato, il richiedente ha inoltrato la domanda per il servizio di Refezione scolastica ed è in stato di "Domanda inviata" (il simbolo dello stato ci riporta che la domanda è stata inviata correttamente).

### **8. Cancellazione domanda**

Dalla finestra che mostra la situazione, è possibile cancellare una domanda inoltrata annullando quindi la richiesta corrispondente all'iscrizione. Questa operazione è utile nel caso in cui ci si renda conto di aver effettuato un errore nella compilazione della domanda, oppure non si voglia più usufruire del servizio.

NB: è possibile cancellare la domanda solo se lo stato è

hΕ Domanda inviata